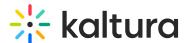

## Add attachments to media in Brightspace

Last Modified on 06/13/2025 5:44 pm IDT

283 This article is designated for all users.

#### **About**

Discover how to enhance your media content by adding attachments in both Kaltura Video Portal and KAF applications. Attach files to your media effortlessly, allowing viewers to download them before, during, or after watching the content. Watch the video below or follow the steps in this article.

## **Prerequisite**

Your administrator must configure the Attachments module in order to use this

## **Upload attachments**

1. Access the Edit Media Page.

Onboarding

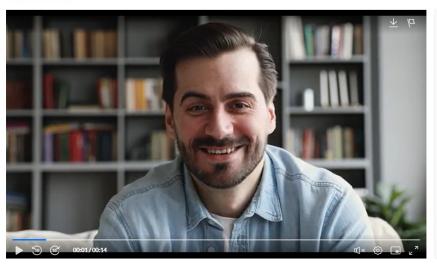

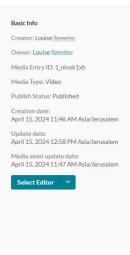

Replace Media Display

| Details             | Languages  | Publish    | Options | Collaboration | Thumbnails | Presenters | Downloads | Distribution | Captions | Attachments | Timeline |
|---------------------|------------|------------|---------|---------------|------------|------------|-----------|--------------|----------|-------------|----------|
| Registrat           | ion        |            |         |               |            |            |           |              |          |             |          |
| Name:<br>(Required) |            | Onboarding |         |               |            |            |           |              |          |             |          |
|                     | (reguires) |            |         |               |            |            |           |              |          |             |          |

2. Click the **Attachments** tab.

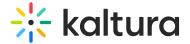

3. Click Upload File.

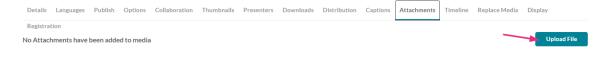

## The **Upload Attachment** window displays.

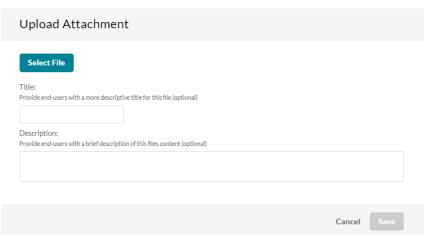

- 4. Click Select File.
- 5. Select the file you want to upload as an attachment and click **Open**. Once the file has uploaded, a success message displays: *Upload Completed*.

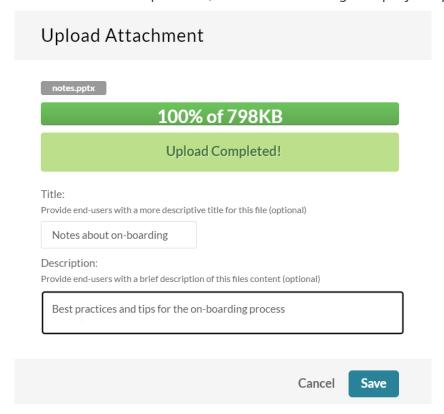

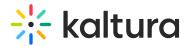

- 6. Type in a title and a description for the attachment (optional).
- 7. Click Save.

A success message displays: *The information was saved successfully.*The file is saved as an attachment to your media file. Information about the attachment appears in a table.

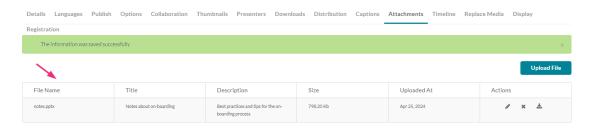

To upload another attachment, repeat steps 3-7 above.

### **Actions**

You can use the options in the **Actions** column to perform various actions.

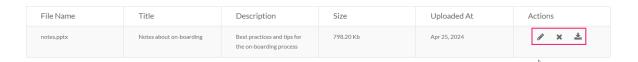

## Edit the title or description of the attachment

1. Click the pencil icon.

The Change File window displays.

2. Modify the title and description as desired.

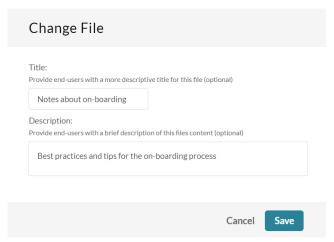

3. Click Save.

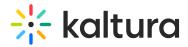

### Delete the attachment

1. Click the X icon.

A Delete Confirmation window displays.

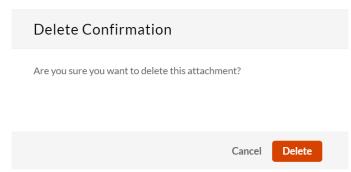

#### 2. Click Delete.

### Download the attachment

Click the download icon.

The file downloads to your computer.

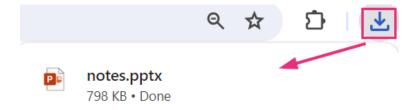

# User experience

To see the attachment(s) you added, click **Back to Media page**.

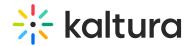

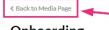

#### Onboarding

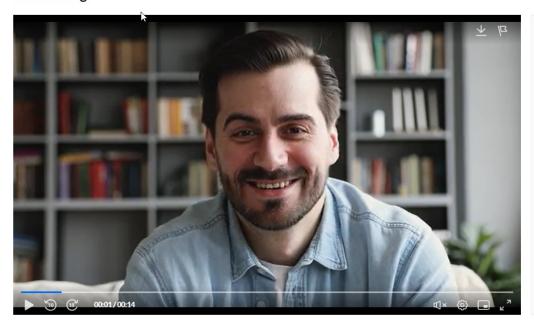

Below the media details, the attachment displays along with a download icon, enabling viewers to easily download the attachment.

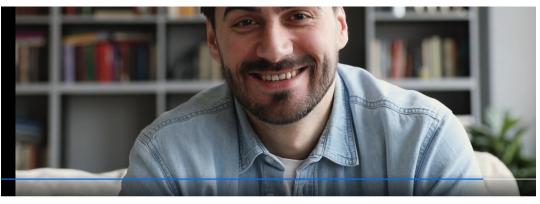

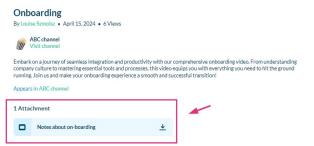

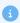

The supported file types for media attachments can be documents, spreadsheets, presentations, audio/video files, and images. Including;

**Media files** - \*.mts;\*.MTS;\*.qt;\*.QT;\*.mov;\*.MOV;\*.mpeg;\*.MPEG; \*.avi;\*.AVI;\*.mp4; \*.MP4; \*.vob;\*.VOB;\*.flv; \*.FLV; \*.f4v; \*.F4V; \*.asf;\*.ASF;

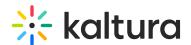

\*.wmv;\*.WMV;\*.m4v;\*.M4V;\*.3gp;\*.3GP; \*.mkv;\*.MKV;\*.arf;\*.ARF; \*.webm;\*.WEBM; \*.mxf;\*.MXF

**Document files** - 'doc', 'docx', 'docm', 'dotx', 'dotm', 'xls', 'xlsx', 'xlsm', 'xltx', 'xltm', 'xlsb', 'xlam', 'ppt', 'pptx', 'pptm', 'potx', 'potm', 'ppam', 'ppsm', 'odb', 'odc', 'odf', 'odg', 'odi', 'odm', 'odp', 'ods', 'odt', 'otc', 'otf', 'otg', 'oth', 'oti', 'otp', 'ots', 'ott', 'oxt', 'swf', 'pdf'

Image files - "jpg", "jpeg", "bmp", "png", "gif", "tif", "tiff"